## **Zugverbände editieren und installieren:**

1. Entpacken der zip-oder rar-Ordners mittels Winzip, Winrar oder ähnlichen Programmen auf einen beliebigen Speicherplatz

2. Öffnen des soeben entpackten Ordners. In denen von mir angebotenen Zugverbänden sind in diesem Ordner vier Dateien: die rss-Datei, die Bilddatei, das InstScript und der Modelinstaller.

3. Mittels Rechtsklick auf die rss-Datei

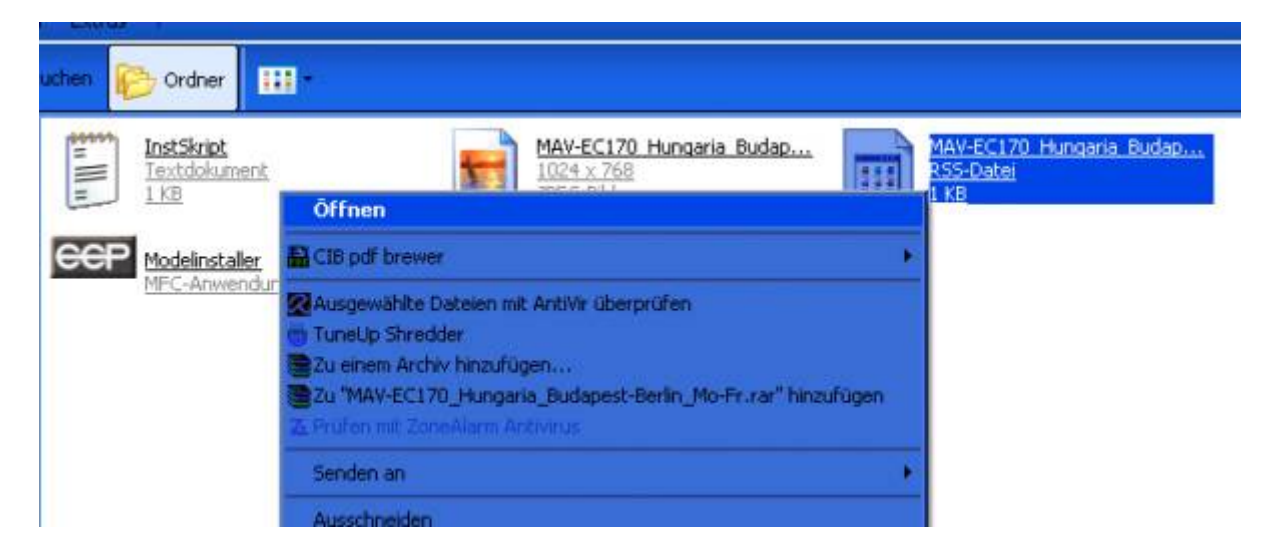

suche ich im öffnenden Kontextmenü "Öffnen mit ..." oder "Öffnen". Dort erfolgt der Linksklick.

4. Im sich öffnenden Fenster

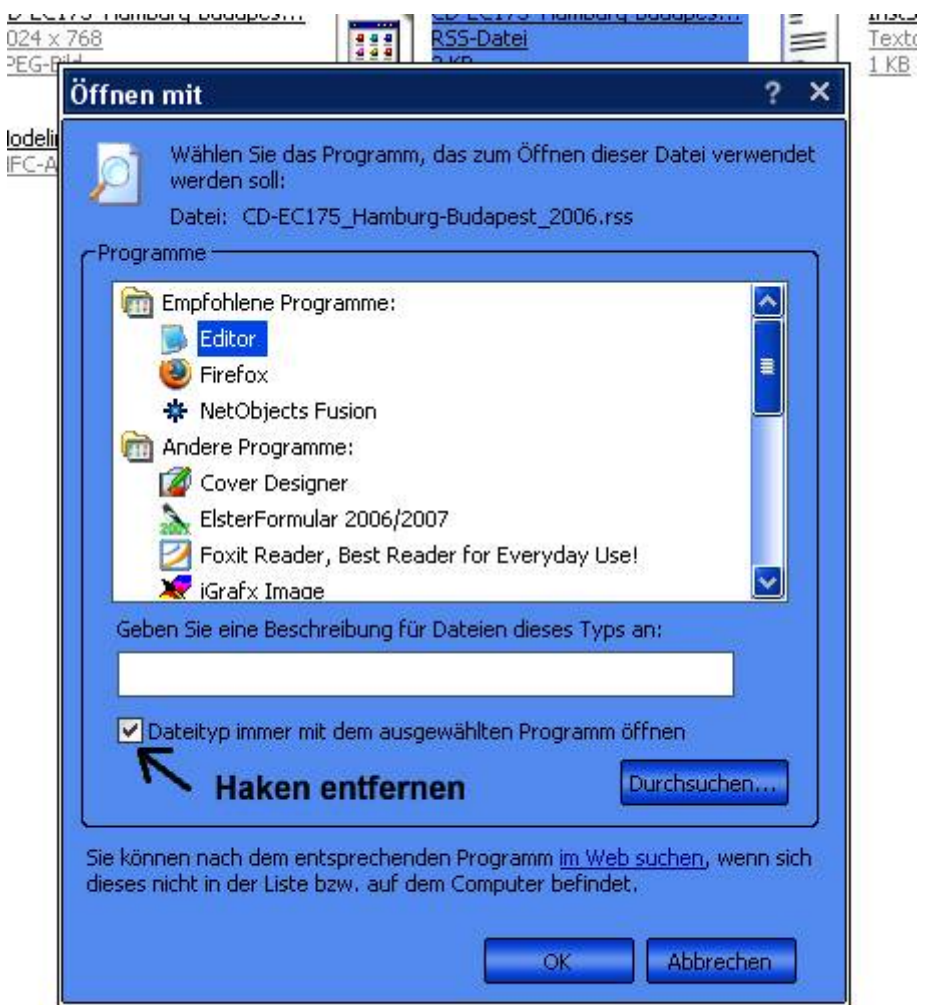

den Editor wählen und weiter unten den Haken (siehe Pfeil) entfernen. Anschließend OK klicken.

5. Der Editor mit der entsprechenden Zugdatei öffnet sich.

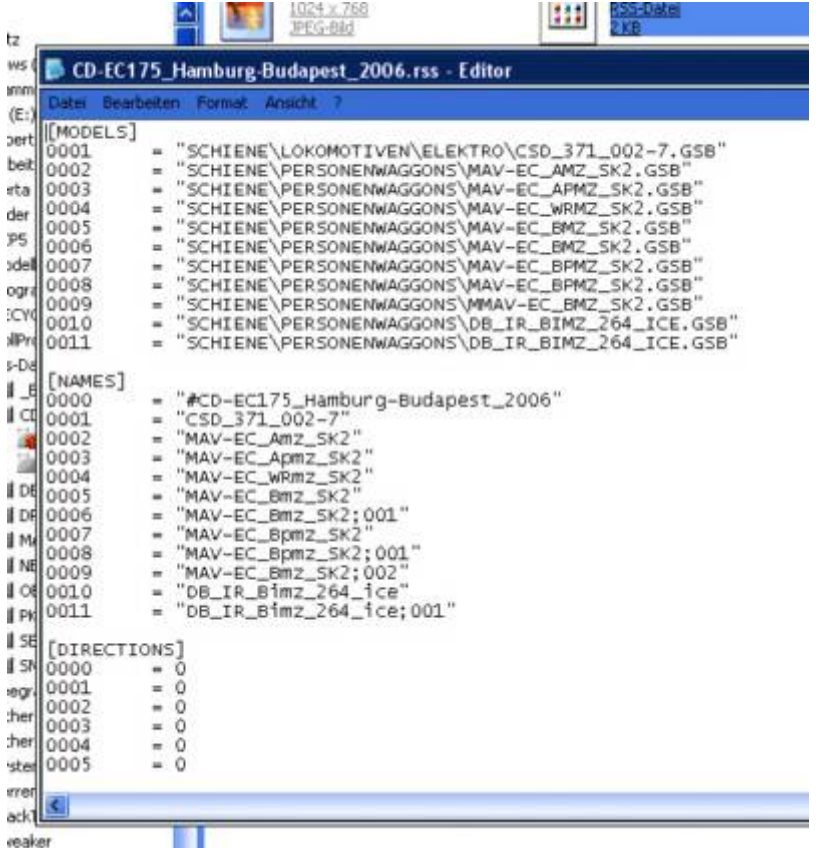

Jetzt kommt der wichtige Teil. Im Editor unter MODELS werden die Rollmaterialien aufgelistet. Mittels Dem EEP-Zusatzprogramm BERTA sollte überprüft werden, ob das entsprechende Modell im eigenen Modellbestand existiert. Wenn dies zutrifft, sollte anhand der eigenen EEP-Struktur der Pfad zum entsprechenden Modell überprüft und ggf. korrigiert werden.

Unter NAMES kann man in der ersten Zeile dem Zug einen Namen zuordnen. Bei DIRECTIONS wird in der ersten Zeile die Richtung des Zugverbandes und die folgenden Zeilen die Richtung der einzelnen Rollmaterialien festgelegt. Im Optimalfall sollte dort die Ziffer hinter dem =-Zeichen auf 0 (Null) stehen. Bei Triebwagen oder Steuerwagen kann entsprechend auch 1 festgelegt werden.

Sollte jetzt alles stimmen, dann den Editor schließen und bei der Abfrage, ob die Datei überschrieben werden soll, mit JA antworten.

6. Mittels Modelinstaller die Installation ausführen. EEP scannen und loslegen.

FERTIG IST DER ZUGVERBAND. Zu finden im 3D-Fenster unter DATEI > Zug öffnen.